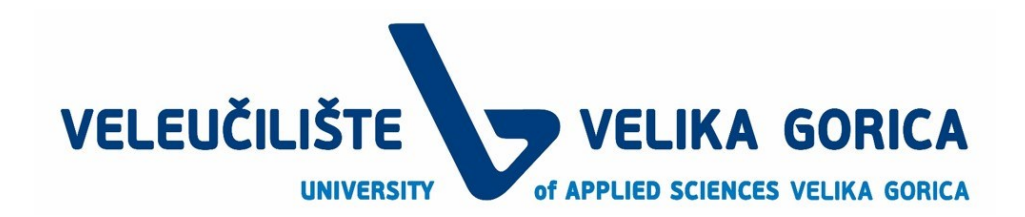

# Turnitin Priručnik za nastavnike

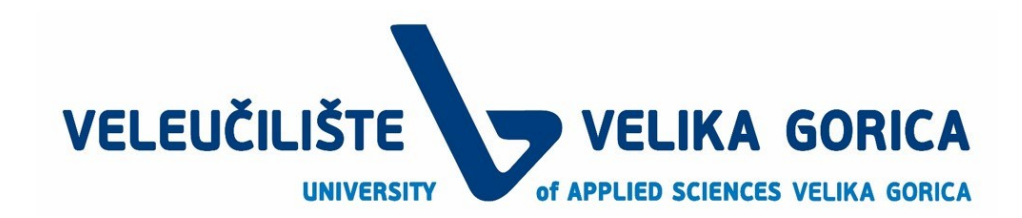

# Sadržaj

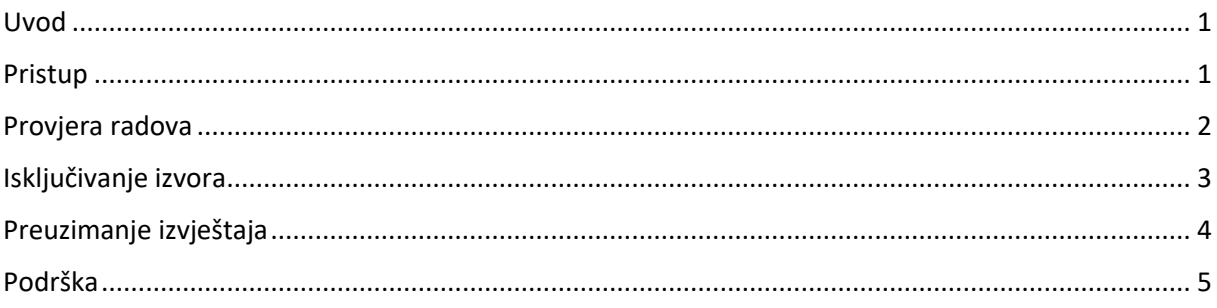

#### <span id="page-2-0"></span>Uvod

Turnitin je softver za provjeru autentičnosti radova. Korisnici mogu pregledati detaljne informacije o dijelovima teksta koji su označeni kao potencijalno plagirani.

Video prezentaciju tumačenja Similarity izvješća možete pogledati n[a LINKU.](https://vvghr.sharepoint.com/:v:/s/it/ERDDlr2GPrdKkvYjFsKSsDQBwJaXRQdR9iAhiHf-_gCoDQ?e=2TbS1g)

#### <span id="page-2-1"></span>Pristup

Turnitin-u pristupate putem poveznice [https://vg.turnitin.com/,](https://vg.turnitin.com/) gdje se prijavite s Vašim podacima.

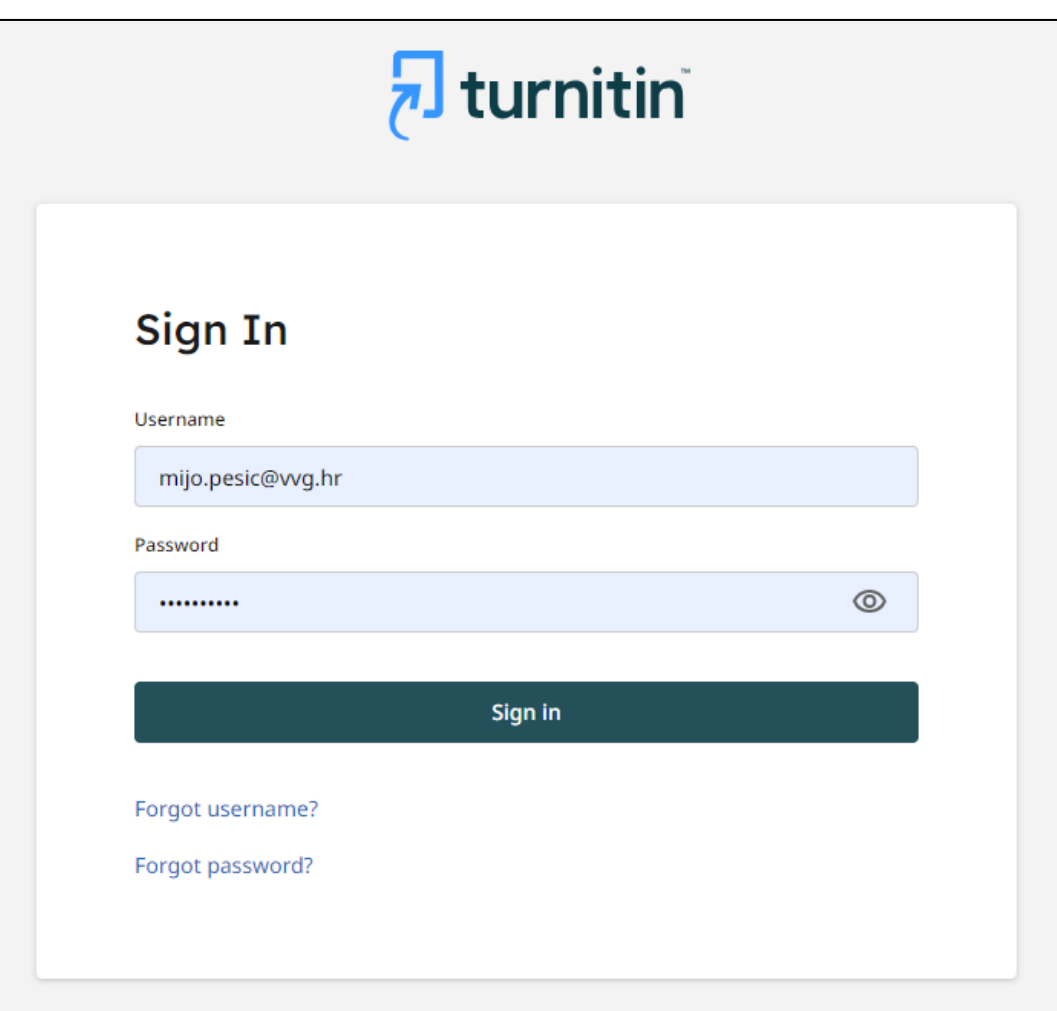

### <span id="page-3-0"></span>Provjera radova

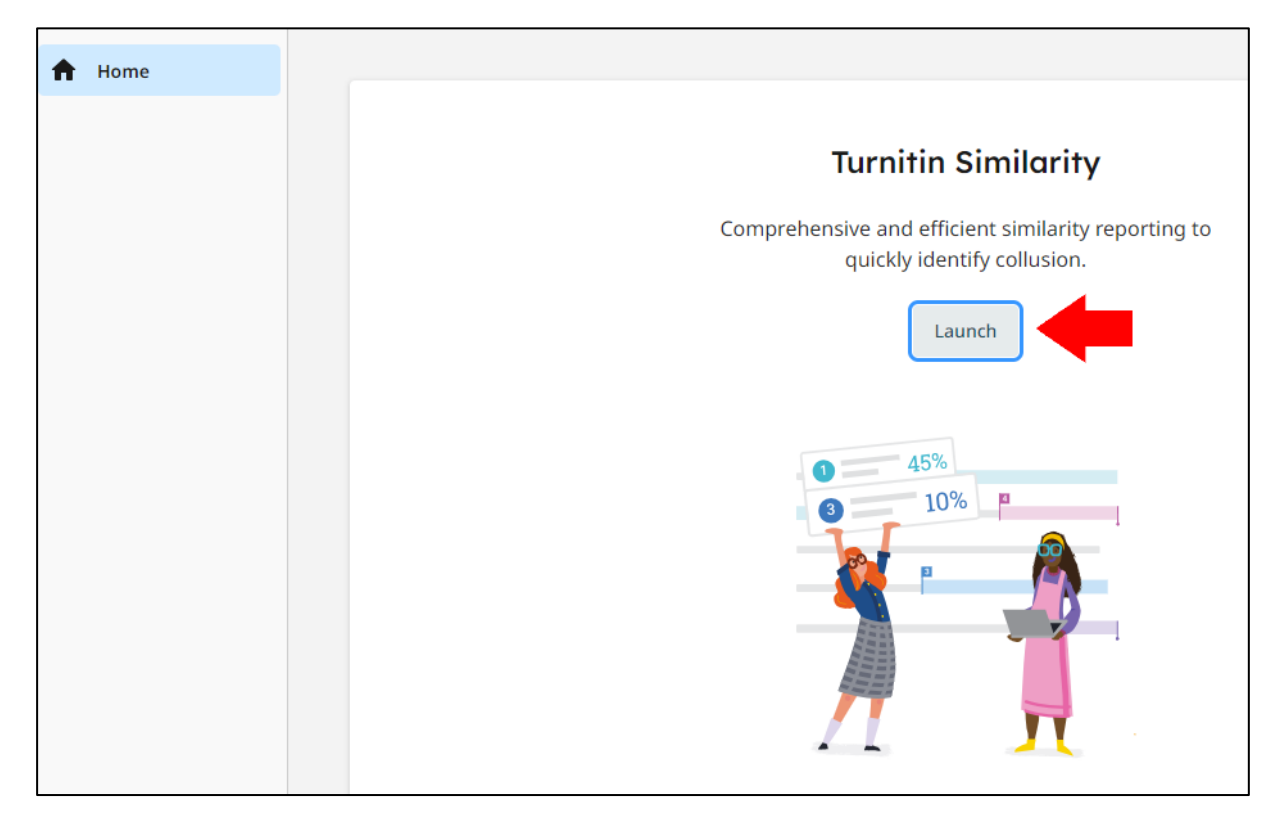

Kako bi provjerili rad odaberite **Launch > Upload** i zatim učitajte dokument.

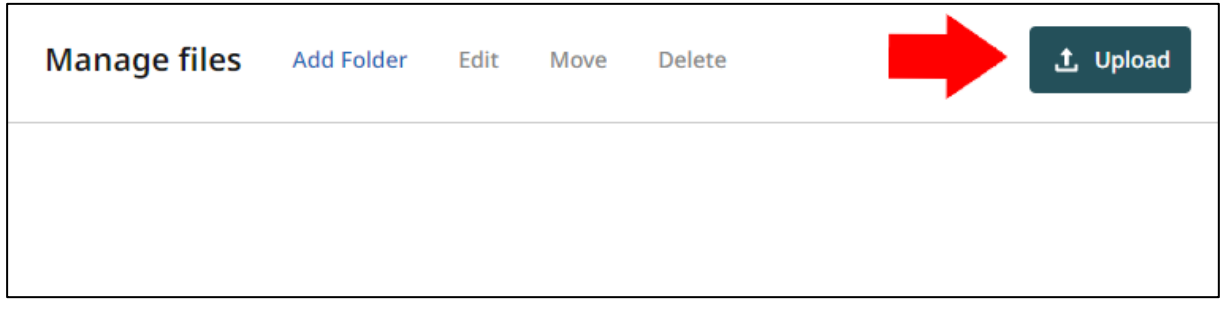

Odaberite dokument koji ste učitali kako bi provjerili dodatne detalje.

r

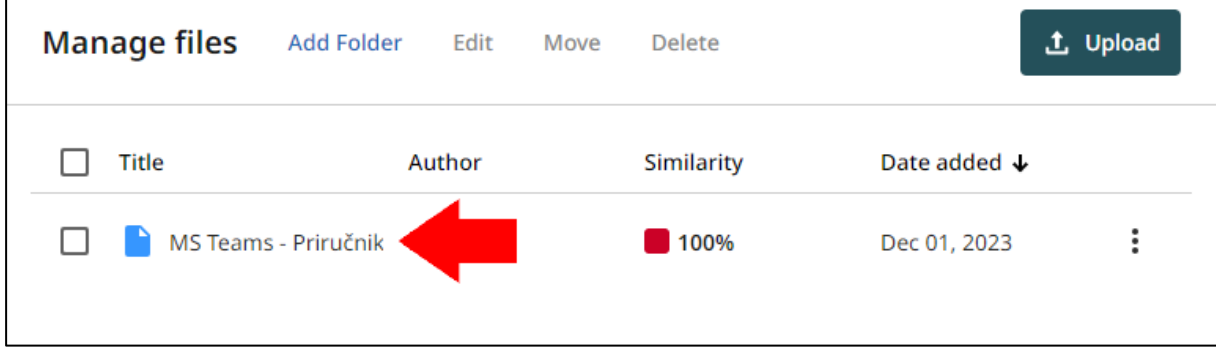

Odabirom izvora u desnom izborniku prikazuju Vam se tekstovi koji su označeni kao potencijalno plagirani.

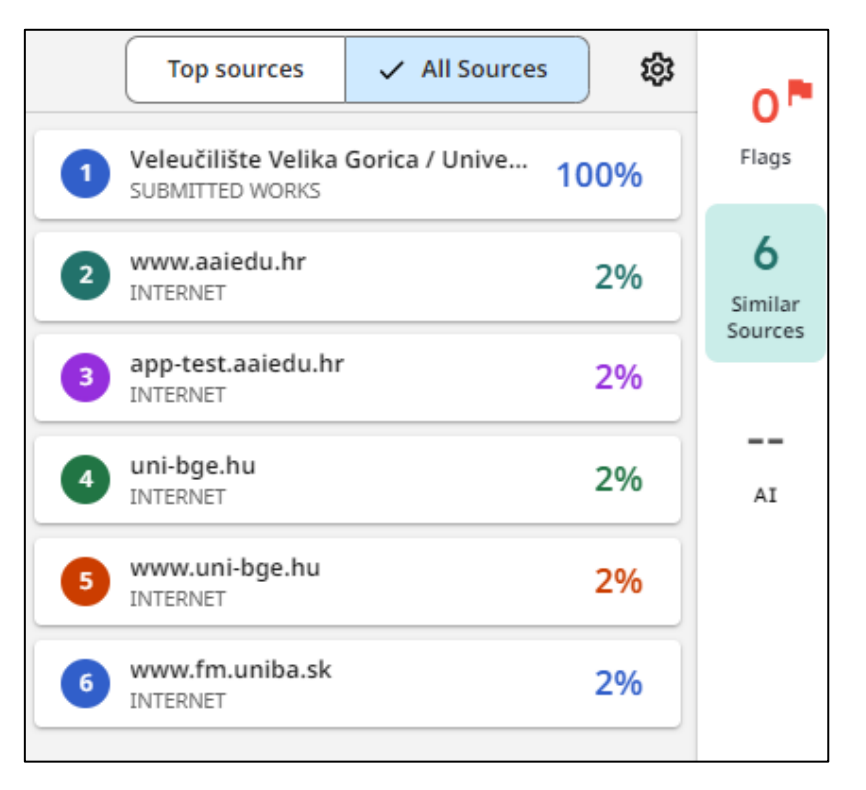

#### <span id="page-4-0"></span>Isključivanje izvora

Izvor možete isključiti odabirom ikone kao na slici ili odabirom **Exclude this Text**, kako se ne bi provjeravao potencijalni plagijat iz tog izvora.

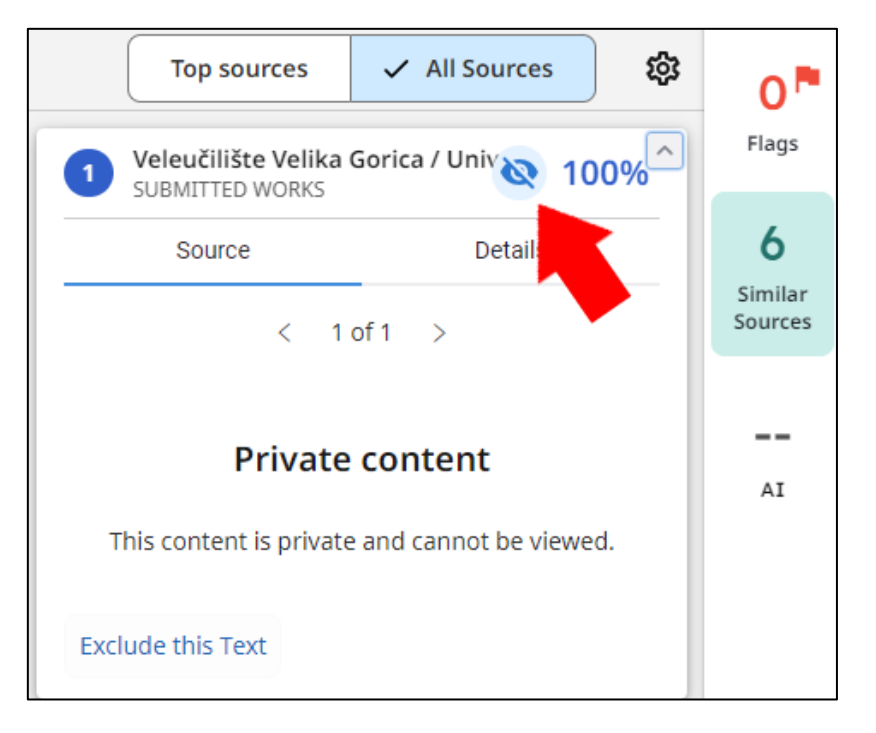

# <span id="page-5-0"></span>Preuzimanje izvještaja

#### Kako bi preuzeli izvještaj otvorite dokument i zatim **Share > Download > Download PDF**

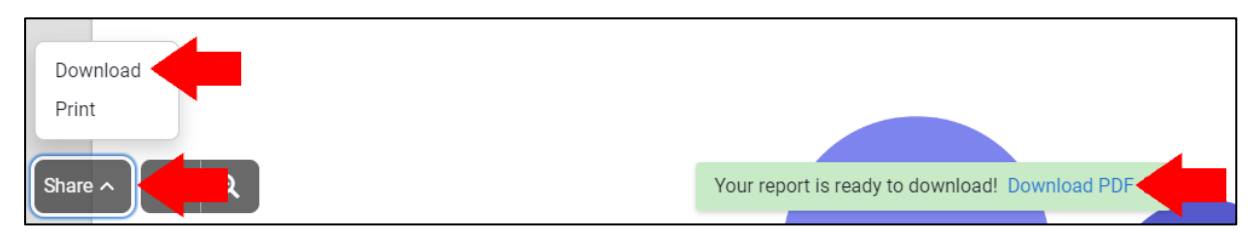

## <span id="page-6-0"></span>Podrška

Služba za informatičku podršku: e-mail: [informaticka.podrska@vvg.hr](mailto:informaticka.podrska@vvg.hr) mob: 099 264 0216 VPN: 241